## lasersnijder

1. Vraag een steward of instructeur om in te loggen op de computer

2. Controleer of de afzuiging aan is. Je hoort de lucht dan stromen.

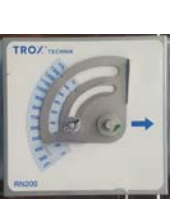

3. Controleer of de perslucht op minimaal 4 bar staat.

4. Controleer of de koeling naast de lasersnijder aan staat.

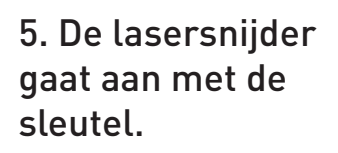

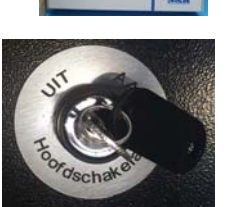

CW-5000

E

6. Bestanden aanleveren op usb stick als .dxf of Abobe Illustrator 8

7. Start de software

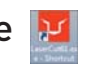

8. Importeer het bestand vanaf usb stick

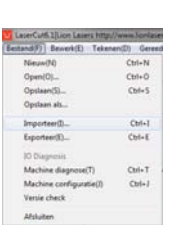

8. Geef iedere lijn die een aparte instelling nodig heeft een eigen kleur

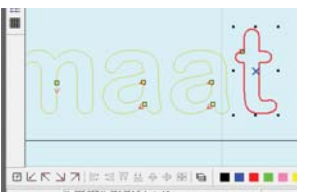

Maximale afmetingen materiaal: 65 x 40cm Restmateriaal bij de lasersnijder is gratis. Nieuw materiaal te verkrijgen bij de balie. Reserveren via havenlab@hr.nl of 010 - 7946968

9. Stel het vermogen in naar het gebruikte materiaal en de materiaaldikte. (er liggen diverse voorbeelden van instellingen bij de laser)

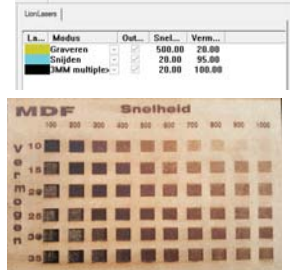

10. Om het bestand naar de lasersnijder te sturen druk je eerst op **wie dert been die verwijder dan** de oude bestanden in de lasersnijder met een druk op **Ales verwijderen** en stuur vervolgens je eigen bestand naar de lasersnijder

11. Plaats je materiaal op het snijbed en beweeg de laserkop met de pijlen op het display naar de gewenste startpositie.

Na een druk op CONTOUR geeft de snijder de contouren aan van het werk.

11. Plaats de laserkop met het maatstukje op

de juiste afstand boven het werk.

Druk hiervooor eerst in het display op de lasersnijder op **BEWEEG** en beweeg kop vervolgens met de de pijlen die rechts in beeld verschijnen.

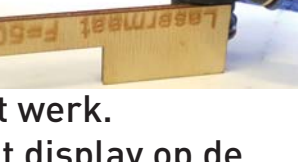

12. Druk als de laserkop op de goedde plaats staat op TERUG, sluit de klep en start het snijproces met een druk op START

**TIPS:** Gebruik restmateriaal om je instellingen te testen. Materialen die rook produceren hebben meer perslucht nodig, materialen die smelten juist minder. Gebruik de contour functie om te zien of je ontwerp op het materiaal past. Durf te vragen: raadpleeg bij twijfel altijd een steward of instructeur.

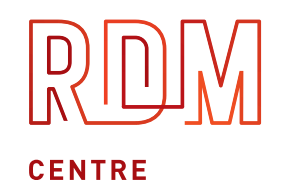

**OF EXPERTISE** 

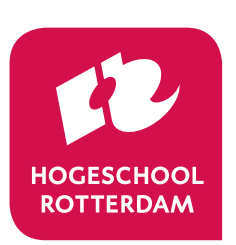